Machine type: 90AV [X310 ES] 90AU [X310 Non-ES] 90B0 [X315 ES] 90AY [X315 Non-ES]

# Lenovo Erazer X3 Series Bedienungsanleitung

Version 1.0 2014.04

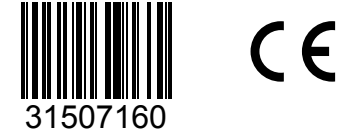

lenovo

# <span id="page-1-0"></span>**Wichtige Sicherheitsinformationen**

Vor Verwendung der Informationen in diesem Handbuch ist es wichtig, dass Sie alle Sicherheitshinweise zu diesem Produkt lesen und verstehen. Die aktuellen Sicherheitshinweise finden Sie im *Handbuch Sicherheit und Garantie*, das im Lieferumfang dieses Produkts enthalten ist. Wenn Sie diese Sicherheitshinweise beachten, minimieren Sie das Risiko von Verletzungen oder der Beschädigung des Produkts.

Die Schnittstelle und Funktionen, die in dieser Bedienungsanleitung gezeigt werden, sind nur als Referenz anzusehen und können von den tatsächlichen Darstellungen des Produkts abweichen. Für das Produktdesign und die technischen Eigenschaften sind Änderungen vorbehalten.

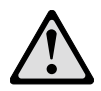

Vorsicht: Sie weisen auf Situationen hin, von denen eine hohe Gefährdung für Sie ausgehen könnte.

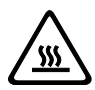

Achtung: Diese Hinweise weisen auf eine mögliche Beschädigung von Programmen, Einheiten oder Daten hin.

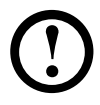

Hinweis: Diese Hinweise weisen auf eine wichtige Information hin.

© Copyright Lenovo 2014. Alle Rechte vorbehalten.

HINWEIS ZU LIMITIERTEN UND EINGESCHRÄNKTEN RECHTEN: Wenn Produkte, Daten, Computersoftware oder Dienstleistungen im Rahmen eines General Services Administration "GSA"-Vertrags geliefert werden, unterliegen die Nutzung, Reproduktion oder Veröffentlichung Einschränkungen gemäß Vertrag Nr. GS-35F-05925.

# **Inhalt**

### **[Wichtige Sicherheitsinformationen](#page-1-0)**

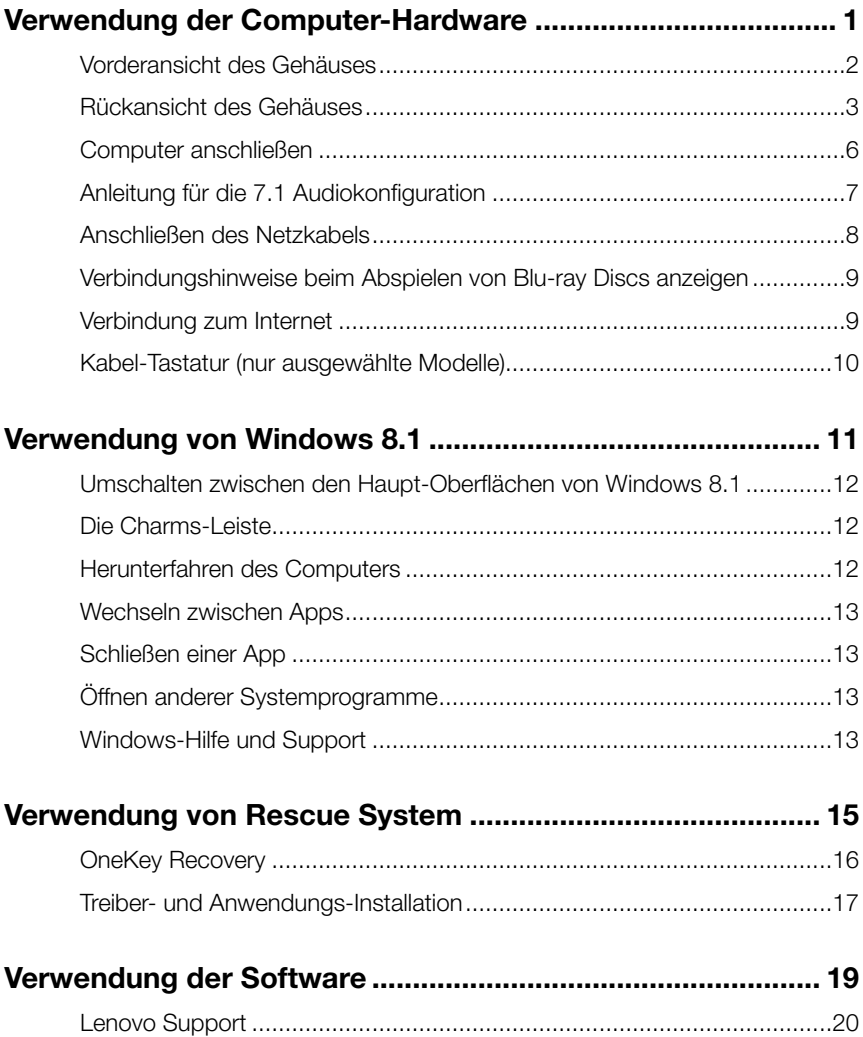

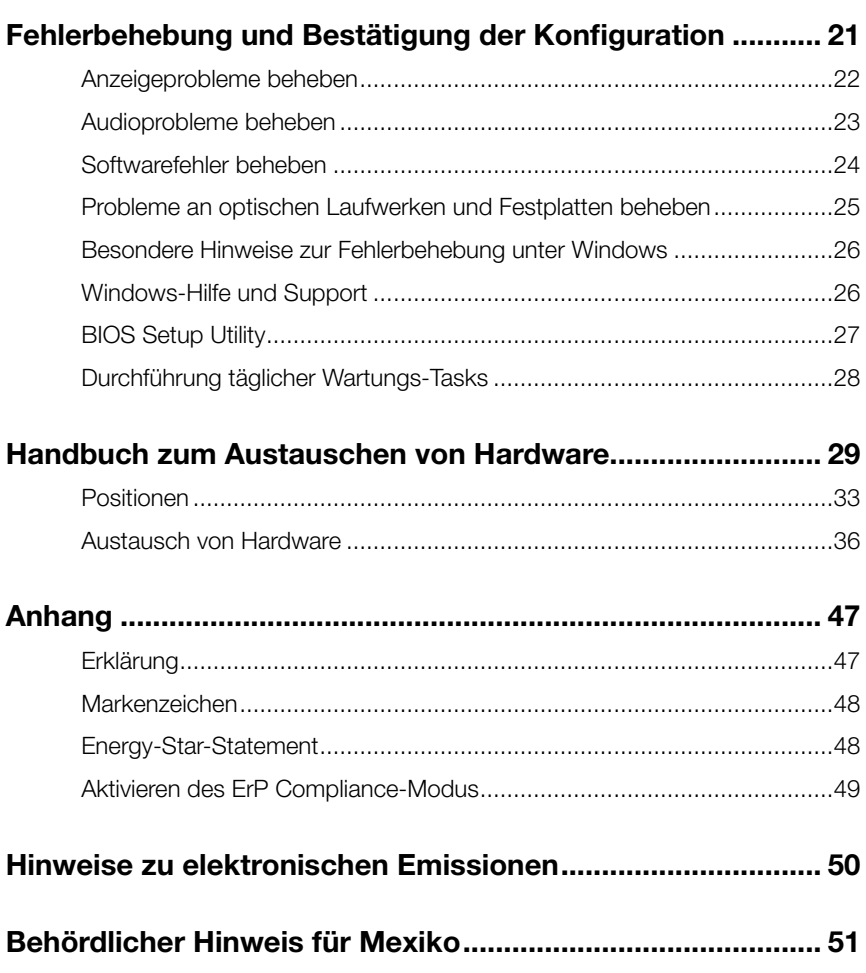

# **Verwendung der Computer-Hardware**

 $\mathcal{C}$  $\mathcal{C}$  $\circ$ 

O O  $\mathcal{O}$  $\mathcal{O}$ 

<span id="page-5-0"></span>ı

I

### **Dieses Kapitel enthält die folgenden Themen:**

- Einführung in die Computer-Hardware
- Informationen zu den Computeranschlüssen
- Hinweis: Die Beschreibungen in diesem Kapitel können je nach Computermodell und Konfigurationen von Ihrem Computer abweichen.

## <span id="page-6-0"></span>**Vorderansicht des Gehäuses**

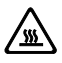

Achtung: Verdecken Sie nicht die Luftschlitze am Computer. Blockierte Luftschlitze können Überhitzung verursachen.

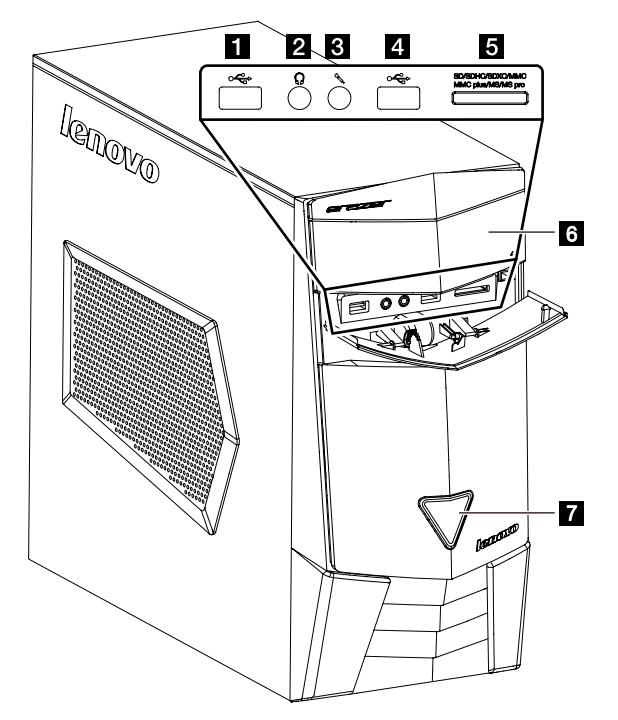

- 1 USB 3.0-Anschlüsse
- 2 Kopfhöreranschluss
- **6** Mikrofonanschluss
- USB 3.0-Anschluss/USB-Ladeanschluss (nur ausgewählte Modelle)
- 5 Speicherkartenleser
- **6** Optisches Laufwerk (nur ausgewählte Modelle)
- **7** Netzschalter

Achtung: Keine 3-Zoll-Disks in das optische Laufwerk einführen.

<span id="page-7-0"></span>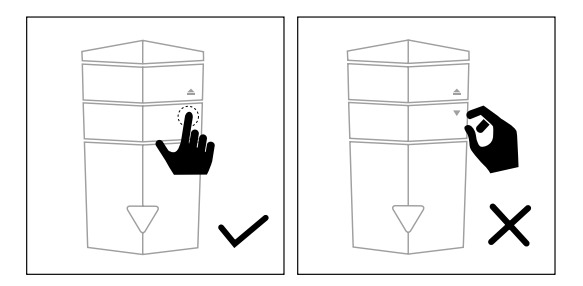

Drücken Sie auf die Pfeiltaste in der oberen rechten Ecke des Gehäuses, um die vordere E/A-Tür zu öffnen. Öffnen Sie die Tür nicht gewaltsam. Bitte drücken Sie erneut die Pfeiltaste, um die Tür zu schließen.

# **Rückansicht des Gehäuses**

(Wenn die in diesem Kapitel beschriebene Rückansicht von Ihrem Computer abweicht, gilt die Rückansicht Ihres Computers.)

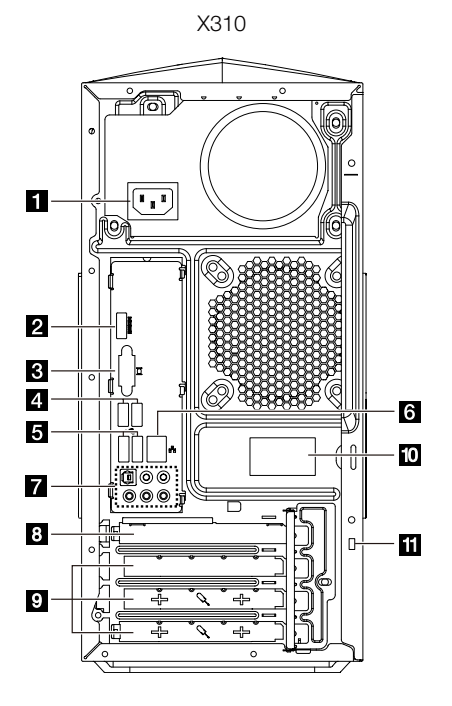

- **f** Netzanschluss
- **2** HDMI-IN Anschluss (nur ausgewählte Modelle)
- Onboard-VGA-Anschluss
- USB 3.0-Anschlüsse (2)
- **5** USB 2.0-Anschlüsse (2)
- **6** Ethernet-Anschluss
- **7** Audio-Anschlüsse
- **B** PCI Express X 16-Adapter-Anschluss (einige Modelle verfügen über eine Grafikkarte)
- PCI Express X 1-Adapter-Anschluss (einige Modelle verfügen über eine WIFIoder TV-Tuner-Karte)
- **10** WiFi-Antenne (nur ausgewählte Modelle)
- Integrierte Öffnung der Kabelsperre (Kensington-Schloss)

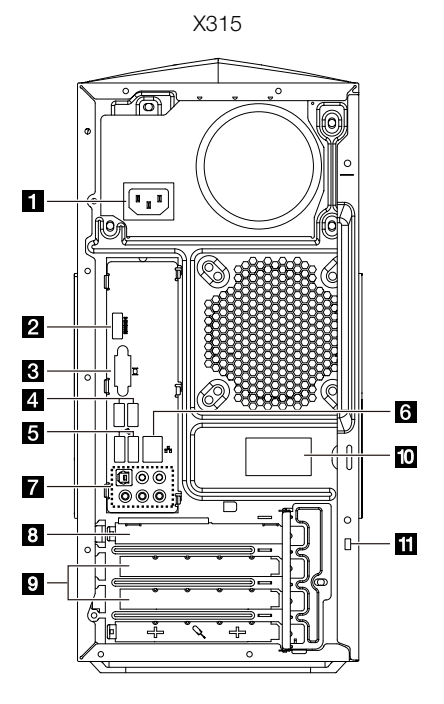

- 1 Netzanschluss
- **2** HDMI-IN Anschluss (nur ausgewählte Modelle)
- **3** Onboard-VGA-Anschluss
- 4 USB 3.0-Anschlüsse (2)
- **5** USB 2.0-Anschlüsse (2)
- **6** Ethernet-Anschluss
- **7** Audio-Anschlüsse
- 4 Bedienungsanleitung
- **B** PCI Express X 16-Adapter-Anschluss (einige Modelle verfügen über eine Grafikkarte)
- PCI Express X 1-Adapter-Anschluss (einige Modelle verfügen über eine WIFIoder TV-Tuner-Karte)
- **10** WiFi-Antenne (nur ausgewählte Modelle)
- II Integrierte Öffnung der Kabelsperre (Kensington-Schloss)

Hinweis: Wenn Ihr Modell über zwei VGA-Bildschirmanschlüsse verfügt, müssen Sie den Anschluss am Grafikadapter verwenden.

### Anleitung zu den grundlegenden Anschlüssen

Hinweis: Ihr Computer verfügt möglicherweise nicht über alle in diesem Abschnitt beschriebenen Anschlüsse.

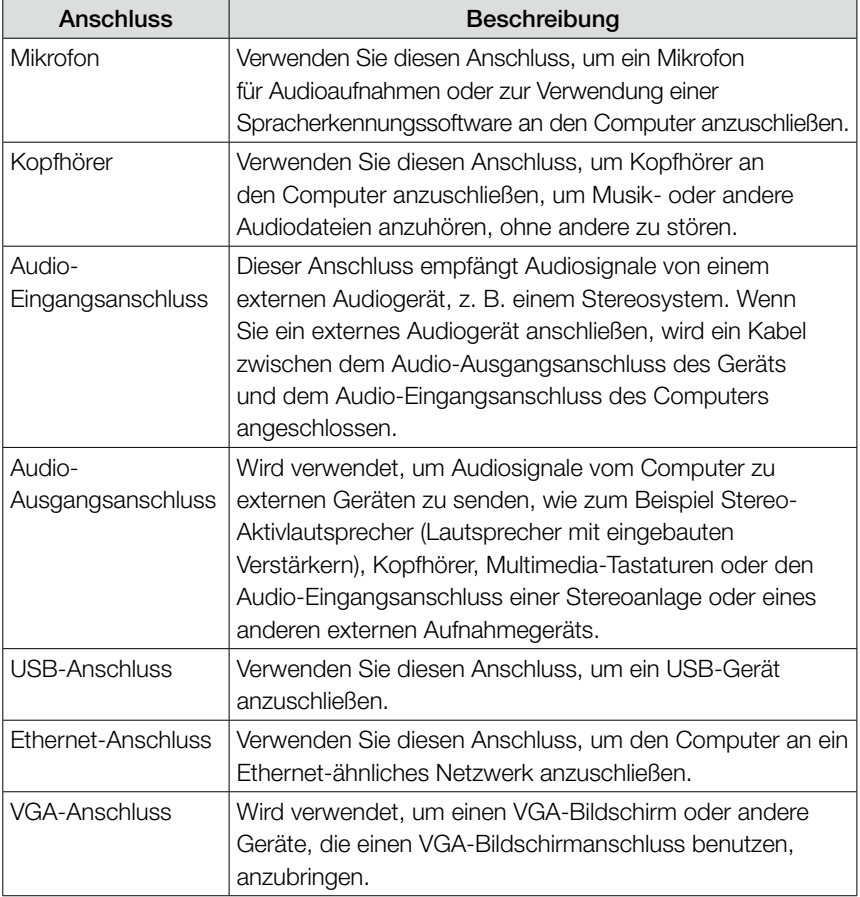

<span id="page-10-0"></span>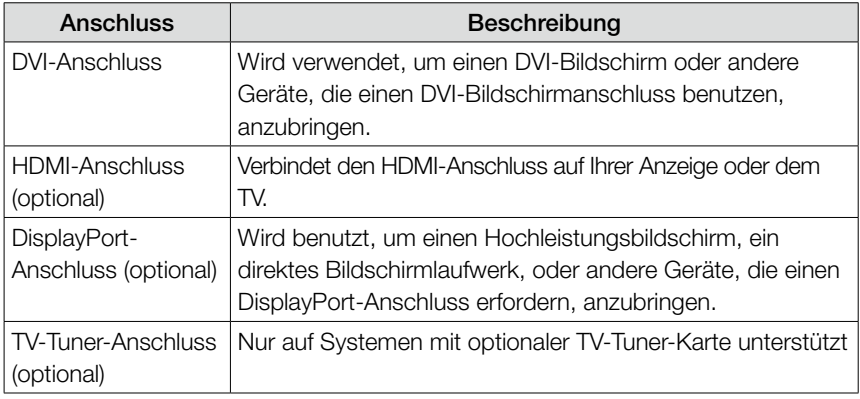

 $\left( \cdot \right)$  Hinweis: Wenn Ihr Computer über eine Funktastatur oder -maus verfügt, schließen Sie diese Geräte entsprechend der zugehörigen Anleitung an.

# **Computer anschließen**

Hinweis: Ihr Computer verfügt möglicherweise nicht über alle in diesem Abschnitt beschriebenen Anschlüsse.

Hinweis: Wenn Ihre Computerkabel und das Anschlussfeld farblich kodiert sind, muss die Farbe des Kabels mit der Farbe des Anschlusses übereinstimmen.

### Überprüfen Sie die Position des Spannungswahlschalters auf der Rückseite des Computers. Bei Bedarf kann der Schalter mit einem Kugelschreiber verschoben werden.

- Hinweis: Manche Computer haben keinen Spannungswahlschalter. Diese Computer regulieren die Spannung automatisch.
- Bei einem Spannungsbereich von 100-127 V AC stellen Sie den Schalter auf 115 V.
- Bei einem Spannungsbereich von 200-240 V AC stellen Sie den Schalter auf 230 V.

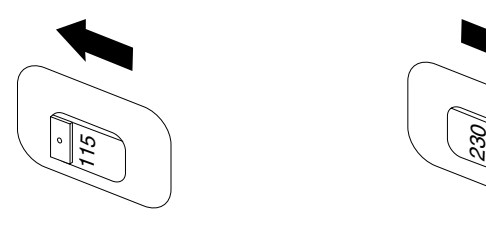

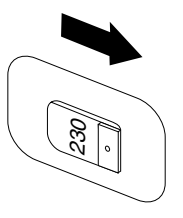

# <span id="page-11-0"></span>**Anleitung für die 7.1 Audiokonfiguration**

Verwenden Sie die folgende Abbildung beim Anschluss eines 7.1 Surround-Sound-Audiosystems:

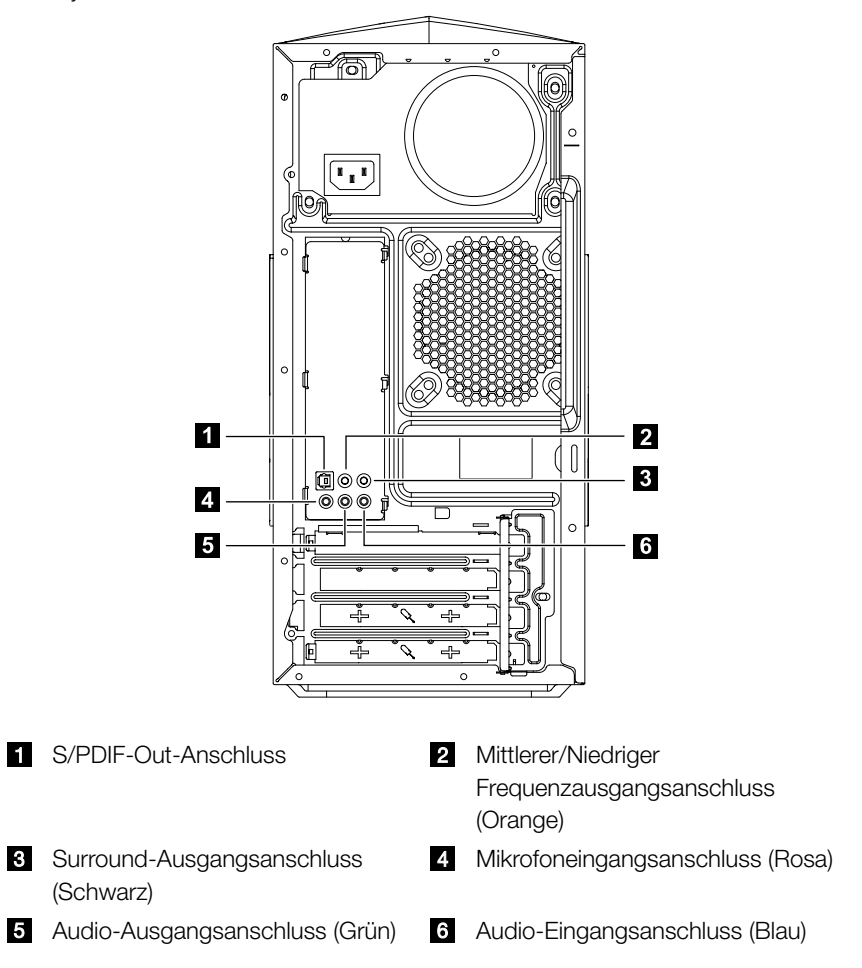

(!) Hinweis: Für zusätzliche Einstellungen klicken Sie auf Systemsteuerung und wählen Hardware und Sound → Lenovo HD Audio-Manager. Folgen Sie den Anweisungen, um die erweiterten Einstellungen zu konfigurieren.

### <span id="page-12-0"></span>Führen Sie die Sound-Konfiguration wie folgt durch:

- 1. Rechtsklicken Sie auf das Sound-Symbol in der Systemeigenschaftenleiste und wählen Sie die Option **Sounds**, um den Sound in dem Popup-Dialogfeld, das sich daraufhin öffnet, einzustellen.
- 2. Wählen Sie im Dialogfeld Wiedergabe ein Wiedergabegerät aus und klicken Sie auf die Taste Konfigurieren, um das Gerät zu konfigurieren.
- 3. Wählen Sie im Dialogfeld Lautsprecher-Setup, das sich daraufhin öffnet, 7.1 Surround als Audiokanal aus, um die Lautsprechereinrichtung gemäß den Anweisungen auf dem Bildschirm durchzuführen.
- 4. 7.1 Surround-Sound kann angewandt werden, sobald das Konfigurationsverfahren abgeschlossen ist.
- Hinweis: Wenn die Audiokonfigurationsschnittflächen oben von denen Ihres Computers abweichen, können Sie die oben beschriebenen Schritte zur Konfiguration des 7.1 Surround-Audiogerätes als Referenz für Ihre aktuelle Audiokonfigurationsschnittstelle verwenden. Weitere Informationen finden Sie in der elektronischen Hilfe.

### **Anschließen des Netzkabels**

Stecken Sie das Stromkabel in eine Steckdose. Wir empfehlen, eine geerdete Verbindung oder einen Überspannungsschutz zu verwenden.

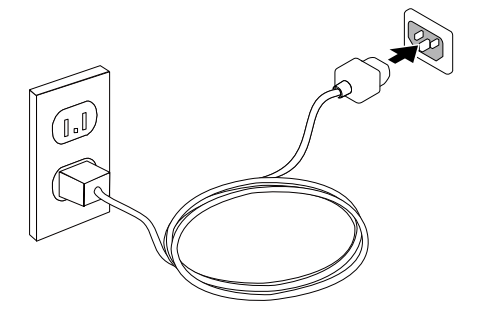

# <span id="page-13-0"></span>**Verbindungshinweise beim Abspielen von Blu-ray Discs anzeigen**

#### $\bigcirc$  Hinweis: Nur einige Modelle sind mit einem optischen Blu-ray-Laufwerk ausgestattet.

Überprüfen Sie die verfügbaren Anschlüsse auf Ihrem Computer und wählen Sie ein angezeigtes und geeignetes Kabel aus der Tabelle unten. Andere Kabelarten entsprechen nicht den Standard-Anforderungen von Blu-ray.

Sie müssen die Kabel separat erwerben, wenn der Computer nicht mit dem entsprechenden Kabel ausgestattet ist.

DIese Tabelle hilft Ihnen, die Anschlüsse an Ihrem Computer und dem Monitor zu erkennen.

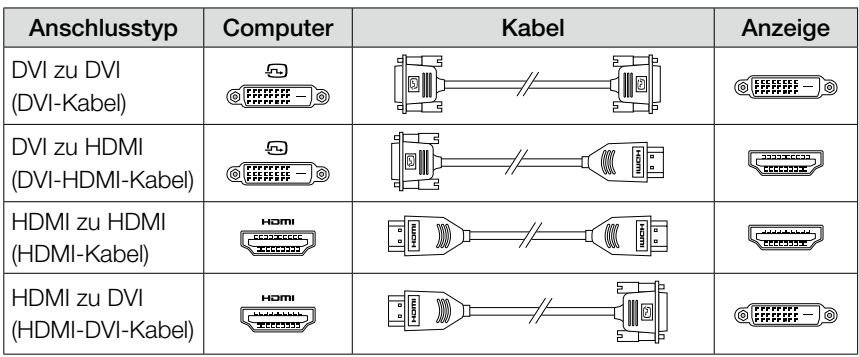

### **Verbindung zum Internet**

Um sich mit dem Internet verbinden zu können, benötigen Sie einen Vertrag mit einem Internetdienstanbieter (ISP) und einige Hardware.

Die IPS und ISP- Angebote variieren je nach Land. Kontaktieren Sie Ihren ISP zu den in Ihrem Land verfügbaren Angeboten.

Ihr Computer wurde so entwickelt, dass er ein drahtloses (nur ausgewählte Modelle) oder Kabelnetzwerk unterstützt, um Ihren Computer mit anderen Geräten zu verbinden.

#### Kabelnetzwerkverbindung

Bei Kabelnetzen verbinden Sie ein Ende des Ethernet-Kabels (separat erhältlich) mit dem Ethernet-Anschluss an Ihrem Computer und das andere Ende mit den Netzwerk-Router oder Breitbandmodem. Fragen Sie Ihren ISP nach genaueren Einrichtungshinweisen.

<span id="page-14-0"></span> $\overline{\text{O}}$  Hinweis: Die Vorgehensweise zur Installation von Breitbandmodem und Router variieren je nach Hersteller. Halten Sie sich an die Anweisungen des Herstellers.

#### Wireless-Netzwerkverbindung

Bei Wireless-Netzen können Sie die eingebaute Wireless-LAN-Antenne verwenden, um auf Ihr privates Wireless-Netz zuzugreifen.

Anschluss des Computers an ein Wireless-Netzwerk:

- 1. Wenn Sie eine Maus verwenden, richten Sie den Mauszeiger auf die rechte obere oder untere Ecke des Bildschirms und klicken auf Einstellungen. (Wenn Ihr Computer über einen Touch-Bildschirm verfügt, wischen Sie von der rechten Ecke des Bildschirms aus und drücken dann auf Einstellungen.)
- 2. Tippen oder klicken Sie auf das Netzwerksymbol **and,** dann wählen Sie den Namen Ihres Routers. Tippen oder klicken Sie auf Verbinden, dann befolgen Sie die Schritte auf dem Bildschirm.

Testen Sie das Wireless-Netz, indem Sie Ihren Internetbrowser öffnen und eine beliebige Website aufrufen.

### **Kabel-Tastatur (nur ausgewählte Modelle)**

LVT —— Drücken Sie nach dem Starten von Windows diese Taste, um LVT (Lenovo Vantage Technology), die vorinstallierte Heim-PC-Software von Lenovo, zu starten. Abgesehen von den eigenen Funktionen des Programms können Sie mit LVT weitere, mit Windows kompatible Software starten, die speziell für die Ausführung auf diesem Computermodell konfiguriert ist.

### (!) Hinweise:

- Nur einige Modelle sind mit LVT-Programm ausgestattet.
- • Die LVT-Taste auf der Tastatur ist bei Modellen ohne LVT deaktiviert.
- F2 —— Auf Ihrem Computer ist das Lenovo Rescue System installiert. Um mehr über dieses Programm zu erfahren, drücken Sie wiederholt die Taste F2 und lassen Sie sie wieder los, sobald Sie den Computer eingeschaltet haben, bis das Lenovo Rescue System geöffnet wird.

# <span id="page-15-0"></span>**Verwendung von Windows 8.1**

# $\mathcal{Q}$  $\bigcirc$  $\bigcirc$  $\mathcal{C}$  $\circ$ O O  $\overline{Q}$  $\mathcal{C}$

### **Dieses Kapitel enthält die folgenden Themen:**

- Umschalten zwischen den Haupt-Oberflächen von Windows 8.1
- > Die Charms-Leiste
- Herunterfahren des Computers
- Wechseln zwischen Apps
- Schließen einer App
- Öffnen anderer Systemprogramme
- ▶ Windows-Hilfe und Support

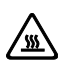

Achtung: Das Betriebssystem Windows 8.1 wird von der Microsoft Corporation bereitgestellt. Bitte verwenden Sie es gemäß des ENDBENUTZER-LIZENZVERTRAG (EULA) zwischen Ihnen und Microsoft. Bei allen Fragen zum Betriebssystem kontaktieren Sie bitte Microsoft direkt.

# <span id="page-16-0"></span>**Umschalten zwischen den Haupt-Oberflächen von Windows 8.1**

Windows 8.1 beinhaltet zwei Haupt-Benutzeroberflächen: den Startbildschirm und den Windows Desktop.

Um vom Startbildschirm zum Windows Desktop umzuschalten, gehen Sie wie folgt vor:

- Wählen Sie die Kachel des Desktops auf dem Startbildschirm
- Drücken Sie auf die Windows-Taste  $\blacksquare + \square$ .

Um vom Desktop zum Starbildschirm umzuschalten, gehen Sie wie folgt vor:

- Wählen Sie in der Charms-Leiste Start.
- • Bewegen Sie den Mauszeiger zur unteren linken Ecke und wählen Sie die Miniaturansicht des Startbildschirms, wenn diese angezeigt wird.
- $\bullet$  Drücken Sie auf die Windows-Taste  $\blacksquare$ .

# **Die Charms-Leiste**

Charms bieten neue und schnellen Wege, um grundlegende Aufgaben auszuführen. Gehen Sie zur Anzeige von Charms wie folgt vor:

- Bewegen Sie den Mauszeiger zu oberen oder unteren rechten Ecke des Bildschirms.
- Wenn Ihr Computer über einen Touch-Bildschirm verfügt, wischen Sie von der rechten Ecke des Bildschirms aus.
- Drücken Sie auf die Windows-Taste  $\blacksquare + C$ .

### **Herunterfahren des Computers**

Herunterfahren des Computers:

- 1. Wenn Sie eine Maus verwenden, richten Sie den Mauszeiger auf die rechte obere oder untere Ecke des Bildschirms und klicken auf Einstellungen. (Wenn Ihr Computer über einen Touch-Bildschirm verfügt, wischen Sie von der rechten Ecke des Bildschirms aus und drücken dann auf **Einstellungen**).
- 2. Wählen Sie Ein/Aus → Herunterfahren.

# <span id="page-17-0"></span>**Wechseln zwischen Apps**

Manchmal möchten Sie zurück zu einer App, die Sie soeben benutzt haben, oder schnell zwischen kürzlich verwendeten Apps wechseln.

Wechseln zwischen Apps:

Bewegen Sie den Mauszeiger zur linken oberen Ecke und klicken Sie, um die nächste App aufzurufen. (Wenn Ihr Computer über einen Touch-Bildschirm verfügt, wischen Sie von der linken Ecke des Bildschirms aus, um die nächste App aufzurufen.)

# **Schließen einer App**

Gehen Sie zum Schließen einer App wie folgt vor:

- Bewegen Sie den Mauszeiger zu oberen linken Ecke des Bildschirms. Wenn die Miniaturansicht erscheint, ziehen Sie diese auf dem Bildschirm nach unten.
- Bewegen Sie den Mauszeiger zu oberen Kante des Bildschirms. Wenn der Mauszeiger zu einer Hand wird, ziehen Sie die App-Seite auf dem Bildschirm nach unten.
- • Wenn Ihr Computer über einen Touch-Bildschirm verfügt, wischen Sie von der oberen Kante des Bildschirms aus. Wenn die App-Seite kleiner wird, ziehen Sie diese auf dem Bildschirm nach unten.

# **Öffnen anderer Systemprogramme**

Es gibt einen schnellen Weg, um andere Systemprogramme zu öffnen. Gehen Sie zum Öffnen des Menüs wie folgt vor:

- Bewegen Sie den Mauszeiger zu unteren linken Ecke des Bildschirms. Wenn die Miniaturansicht erscheint, rechtsklicken Sie mit der Maus darauf, um den Menü zu öffnen.
- Drücken Sie auf die Windows-Taste  $\blacksquare$  + X.

# **Windows-Hilfe und Support**

Wenn Sie Probleme mit dem Betriebssystem haben, lesen Sie bitte die Datei Windows-Hilfe und Support. Gehen Sie zum Öffnen der Datei Windows-Hilfe und Support wie folgt vor:

- Wählen Sie die Charm ..Einstellungen" und dann Hilfe.
- Drücken Sie auf die Windows-Taste  $\blacksquare$  + F1.

Sie können die Datei Windows-Hilfe und Support auf Ihrem Computer lesen.

Sie können auch Online Hilfe und Support erhalten, indem Sie auf einen der beiden Links unter Weitere Informationen klicken.

# <span id="page-19-0"></span>**Verwendung von Rescue System**

 $\mathcal O$  $\mathcal{O}$  $\bigcirc$  $\mathcal{O}$ 

### **Dieses Kapitel enthält die folgenden Themen:**

- > OneKey Recovery
- Freiber- und Anwendungs-Installation

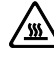

- Achtung: Bei der Verwendung von OneKey Recovery gehen Daten verloren.
- Sie können C: wiederherstellen Das Laufwerk im Computer auf die werkstellige Standardeinstellung oder zum letzten Systemsicherungsstatus mittels OneKey Recovery. Wenn Sie dies durchführen, werden alle vorhandenen Daten auf dem Laufwerk C: gelöscht Die Daten gehen verloren, jedoch der Inhalt und das Format der anderen Partitionen auf der Festplatte bleiben unverändert.
- Wenn Sie ein Betriebssystem installieren und es mittels OneKey Recovery sichern möchten, müssen Sie die Partition C: im NTFS-Format formatieren und das Betriebssystem in der Partition C: installieren. Andernfalls kann das OneKey Recovery-System nicht ausgeführt werden.

# <span id="page-20-0"></span>**Anmerkung zur Servicepartition:**

Die Dateien und relevanten Daten, die von Rescue System verwendet werden, sind auf der Servicepartition gespeichert. Wenn Sie diese Partition löschen, kann Rescue System nicht mehr verwendet werden. Weitere Informationen zum Betrieb finden Sie in den folgenden Anweisungen:

In der Charm "Suche" wählen Sie Apps → Systemsteuerung → Verwaltung → Computerverwaltung → Datenträgerverwaltung. Sie sehen dann die Service-Partition, die nicht gelöscht werden darf.

 $\bm{\Omega}$  Hinweis: Die Wiederherstellungsdateien und die relevanten Daten, die von Rescue System verwendet werden, sind auf der Servicepartition gespeichert. Wird die Servicepartition von einer anderen Person als von einem autorisierten Lenovo Wartungstechniker gelöscht oder beschädigt, haftet Lenovo nicht für daraus resultierende Verluste.

# **OneKey Recovery**

OneKey Recovery ist eine einfach zu handhabende Anwendung. Sie können sie verwenden, um Ihren Computer auf den Systemstandard zurückzusetzen oder einen zuvor gespeicherten Zustand wiederherzustellen.

#### Detaillierte Vorgehensweise

- 1. Drücken Sie wiederholt die Taste F2, sobald Sie den Computer eingeschaltet haben, bis Lenovo Rescue System geöffnet wird, und wählen Sie dann OneKey Recovery.
- Hinweis: System Recovery überschreibt alle auf Laufwerk C: gespeicherten Daten Laufwerk. Um den Verlust von Daten zu vermeiden, sollten Sie relevante Daten sichern, bevor Sie eine Systemwiederherstellung durchführen.
- 2. Folgen Sie den Anweisungen auf dem Bildschirm, um die Sicherungsaufgabe für die Wiederherstellung und die Disk für die Installation des Betriebssystems auszuwählen und klicken Sie auf Weiter, um die Wiederherstellung zu starten.
- 3. Warten Sie, bis die Systemwiederherstellung abgeschlossen ist. Die Wiederherstellung darf nicht unterbrochen werden.
- 4. Nach erfolgreichem Abschluss der Systemwiederherstellung werden Sie von der Software aufgefordert, den Computer neu zu starten. Starten Sie den Computer neu und greifen Sie auf das Betriebssystem zu.

# <span id="page-21-0"></span>**Treiber- und Anwendungs-Installation**

Die Treiber- und Anwendungs-Installation im Rescue System bietet eine bequeme Möglichkeit, alle Anwendungen und Treiber von Lenovo, die Sie zusammen mit der Lenovo Hardware erhalten haben, erneut zu installieren.

### Methode 1: Automatische Installation

Drücken Sie wiederholt die Taste F2, sobald Sie den Computer eingeschaltet haben, bis Lenovo Rescue System geöffnet wird, und wählen Sie dann Treiberund Anwendungs-Installation.

Befolgen Sie die Anweisungen auf dem Bildschirm, um die Lenovo Treiber- und Anwendungs-Installation zu installieren. Klicken Sie auf OK, um die Software für die Lenovo für die Treiber- und Anwendungs-Installation zu installieren.

Das System wird neu gestartet. Nach dem Systemneustart wird die Treiber- und Anwendungs-Installation fortgesetzt, bis sie fertig gestellt ist.

### Methode 2: Manuelle Installation

Im Windows System wählen Sie Treiber- und Anwendungs-Installation in der Charm "Suchen".

Installieren Sie nach dem Starten des Vorgangs die Treiber und Softwarekomponenten entsprechend den Eingabeaufforderungen manuell.

### Hinweise:

- 1. Installieren Sie keine Software, die bereits auf Ihrem Computer vorhanden ist.
- 2. Stellen Sie sicher, dass die Software für die Treiber- und Anwendungs-Installation automatisch vor dem Starten des Betriebssystems installiert wurde. Die Funktion für die manuelle Installation kann nur benutzt werden, wenn die Software installiert wurde.

# **Verwendung der Software**

Ĉ

I

I I I I I I I  $\mathcal{C}$  $\bigcirc$ O O  $\bigcirc$  $\overline{O}$  $\mathcal{O}$  $\mathcal{O}$  $\mathcal{C}$ 

<span id="page-23-0"></span>П

I

I

### **Dieses Kapitel enthält die folgenden Themen:**

> Software-Anleitung

Hinweis: Die Schnittstelle und Funktionalität dieser Funktionen ist abhängig davon, welche Software mit dem Computermodell mitgeliefert wurde, das Sie erworben haben.

# <span id="page-24-0"></span>**Lenovo Support**

Mit dem Lenovo Support Programm können Sie Ihren Computer bei Lenovo registrieren, Benutzerhandbücher für Ihren Computer herunterladen und ansehen, die Garantiedaten Ihres Computers abrufen und die Hilfe- und Supportinformationen lesen.

#### Um dieses Programm zu öffnen, gehen Sie wie folgt vor:

Klicken Sie auf das Lenovo Support Symbol auf dem Start- oder Suchbildschirm.

#### Die Hauptfunktionen dieses Programms sind unten aufgelistet.

(Dieses Programm unterstützt online-Aktualisierungen. Die unten dargestellten Funktionen dienen nur als Referenz. Die Funktionalität ist abhängig von den Programmsymbolen, die aktuell dargestellt werden.)

### Registrierung

Mit der Registrierung erhalten Sie Zugriff auf den Produkt-Support, auf Upgrades und Benachrichtigungen zu bestimmten Themen. Nutzen Sie die preisgekrönten Lenovo Services.

### Bedienungsanleitung

Die Bedienungsanleitung bietet Ihnen Informationen über Ihren Computer.

### Service und Garantie

Mit dieser Option können Sie die Garantie Ihres Computers erweitern. Lenovo bietet Ihnen flexible Optionen, die Ihre persönlichen oder betrieblichen Anforderungen erfüllt.

# <span id="page-25-0"></span>**Fehlerbehebung und Bestätigung der Konfiguration**

Ĉ

### **Dieses Kapitel enthält die folgenden Themen:**

Fehlerbehebung und Problemlösung

# <span id="page-26-0"></span>**Fehler beheben**

#### Beachten Sie die folgenden Tipps, wenn Sie eine Fehlerbehebung am Computer durchführen:

- Haben Sie vor Auftreten des Problems eine Komponente ein- oder ausgebaut, überprüfen Sie die Einbauschritte und stellen Sie sicher, dass die Komponente korrekt eingebaut ist.
- • Funktioniert ein Peripheriegerät nicht, stellen Sie sicher, dass das Gerät ordnungsgemäß angeschlossen ist.
- Wird eine Fehlernachricht am Bildschirm angezeigt, notieren Sie sich den genauen Wortlaut der Nachricht. Diese Nachricht kann der Benutzerunterstützung dabei helfen, den oder die Fehler zu finden und zu beheben.
- Wird eine Fehlermeldung in einem Programm angezeigt, finden Sie weitere Informationen im Hilfedokument zum Programm.

### **Anzeigeprobleme beheben**

Fehler: Leere Anzeige, oder kein Bild auf dem Bildschirm.

#### Fehlerbehebung und Problemlösung:

- 1. Überprüfen Sie, ob der Monitor eingeschaltet ist. Wenn nicht, drücken Sie den Netzschalter.
- 2. Prüfen Sie, ob das Monitor-Stromkabel locker ist. Stecken Sie das Stromkabel ggfs. fest in den Monitor.
- 3. Kontrollieren Sie, ob das Signalkabel fest in den Anschluss auf der Grafikkarte des Computers eingesteckt ist; ist dies nicht der Fall, fahren Sie den Computer herunter und stecken das Signalkabel des Bildschirms fest in den Anschluss auf der Computer-Grafikkarte ein.

Fehler: Sie müssen die Einstellungen für die Eigenschaften der Anzeige ändern.

#### Eigenschaften für Anzeigenhintergrund und Symbole festlegen:

- 1. Rechtsklicken Sie auf eine freie Stelle auf dem Desktop und wählen Sie aus dem Kontextmenü "Anpassen" aus.
- 2. Wählen Sie von hier aus die entsprechenden Optionen aus, um folgende Aufgaben auszuführen:
	- • Desktophintergrund ändern
	- • Bildschirmschoner auswählen
	- • Windows-Farboptionen für Ränder und Symbolleiste wählen
	- Motiv wählen

<span id="page-27-0"></span>3. Rechtsklicken Sie auf eine freie Stelle auf dem Desktop und wählen Sie aus dem Popup-Menü Bildschirmauflösung aus, um das Erscheinungsbild zu verändern.

Fehler: Flimmern der Anzeige.

#### Fehlerbehebung und Problemlösung:

- 1. Prüfen Sie, ob sich eines der folgenden Geräte weniger als einen Meter vom Computer befindet: Kühlschränke, elektrische Ventilatoren, elektrische Trockner, UPS-Systeme, Regulatoren, Leuchtstofflampen oder andere Computer, die eine magnetische Störung erzeugen könnten.
- 2. Entfernen Sie alle störenden Geräte aus der Nähe des Computers.
- 3. Tritt der Fehler weiterhin auf, wenden Sie sich bitte an den Lenovo Service.

### **Audioprobleme beheben**

Fehler: Aus den integrierten Lautsprechern erfolgt keine Tonwiedergabe.

#### Fehlerbehebung und Problemlösung:

- Anpassen der Windows-Lautstärkeregelung wählen Sie das Lautsprechersymbol in der Charm "Einstellungen" oder klicken Sie auf den Pfeil in der Symbolleiste, um die ausgeblendeten Symbole im Windows Desktop-Modus anzuzeigen und klicken Sie dann auf das Lautsprechersymbol. Stellen Sie sicher, dass eine nicht zu geringe Lautstärke eingestellt und der Ton nicht stummgeschaltet ist. Stellen Sie Lautstärke, Bässe bzw. Höhen so ein, dass keine Verzerrungen auftreten.
- • Installieren Sie den Audiotreiber neu.
- Ziehen Sie alle Kopfhörer aus dem Kopfhöreranschluss ab Die Audioausgabe aus den Lautsprechern wird automatisch deaktiviert, sobald ein Kopfhörer an den Kopfhöreranschluss an der Seitenabdeckung des Computers angeschlossen wird.

Fehler: Aus dem Kopfhörer erfolgt keine Tonwiedergabe.

#### Fehlerbehebung und Problemlösung:

- Überprüfen Sie den Anschluss des Kopfhörerkabels stellen Sie sicher, dass das Kopfhörerkabel fest am Kopfhöreranschluss angeschlossen ist.
- Anpassen der Windows-Lautstärkeregelung wählen Sie das Lautsprechersymbol in der Charm "Einstellungen" oder klicken Sie auf den Pfeil in der Symbolleiste, um die ausgeblendeten Symbole im Windows Desktop-Modus anzuzeigen und klicken Sie dann auf das Lautsprechersymbol. Stellen Sie sicher, dass eine nicht zu geringe Lautstärke eingestellt und der Ton nicht stummgeschaltet ist.

### <span id="page-28-0"></span>**Softwarefehler beheben**

Fehler: Sie können ein aktives Programm nicht auf normalem Wege beenden.

#### Fehlerbehebung und Problemlösung:

- 1. Drücken Sie gleichzeitig die Tasten Strg. Alt und Entf und wählen Sie die Option Task-Manager aus dem erscheinenden Dialogfeld.
- 2. Wählen Sie das fehlerhafte Programm aus und klicken Sie auf Task beenden.

Fehler: Sie müssen ein Programm installieren oder deinstallieren.

#### Problemlösung:

*Unterbrechen Sie nie einen Installationsvorgang*, indem Sie das System ausschalten oder eine andere drastische Maßnahme ergreifen. Dies kann das ordnungsgemäße Funktionieren des Systemprogramms beeinträchtigen oder sogar zu einem Fehler während der Systeminitialisierung führen.

*Löschen Sie während der Deinstallation* die Dateien oder Ordner nie auf direktem Wege. Dies kann zu einer Beschädigung des Betriebssystems führen und einen systemweiten Fehler hervorrufen.

Gehen Sie zum ordnungsgemäßen Deinstallieren von Programmen wie folgt vor:

- 1. Sichern Sie alle zum Programm zugehörigen Dokumente und Systemeinstellungen, bevor Sie es entfernen.
- 2. Verfügt das Programm über ein eigenes Deinstallationsprogramm, führen Sie es direkt aus, um das Programm zu deinstallieren.
- 3. Verfügt das Programm über kein eigenes Deinstallationsprogramm, wählen Sie  $Apps \rightarrow Systemsteuerung$  aus der Charm "Suchen".
- 4. Wählen Sie aus der Systemsteuerung die Option Programme → Programme und Features aus.
- 5. Suchen Sie das entsprechende Programm im Dialogfenster Programme und Features und wählen Sie dann Deinstallieren/Ändern aus.
- 6. Befolgen Sie die angezeigten Anweisungen zum Deinstallieren der Software.

# <span id="page-29-0"></span>**Probleme an optischen Laufwerken und Festplatten beheben**

Fehler: Das optische Laufwerk kann eine CD/DVD nicht lesen.

#### Fehlerbehebung und Problemlösung:

- 1. Überprüfen Sie, ob ein Symbol für ein optisches Laufwerk im Ressourcenmanager des Betriebssystems angezeigt wird. Ist dies nicht der Fall, starten Sie den Computer neu. Wird weiterhin kein Symbol angezeigt, wenden Sie sich bitte an den Lenovo Service. Fahren Sie andernfalls mit dem nächsten Schritt fort.
- 2. Stellen Sie sicher, dass die CD/DVD ordnungsgemäß in das Laufwerk eingelegt wurde. Ist dies nicht der Fall, legen Sie die CD oder DVD neu ein. Fahren Sie andernfalls mit dem nächsten Schritt fort.
- 3. Überprüfen Sie die Spezifikationen zum Computer, um sicherzustellen, dass das optische Laufwerk zum Lesen dieses CD- oder DVD-Typs vorgesehen ist.
- 4. Kann die CD/DVD nicht gelesen werden, ersetzen Sie sie durch eine CD/DVD, von der Sie sicher sind, dass sie funktioniert (z. B. eine mit dem Computer gelieferte CD/DVD).
- 5. Wenn diese CD/DVD ebenfalls nicht gelesen werden kann, überprüfen Sie die Datenseite der CD/DVD auf Schäden.

Fehler: Die vom System angegebene Kapazität der Festplatte liegt unter dem Sollwert.

*Fehlerbehebung und Problemlösung:* Bei Computern, die mit der Funktion "OneKey Recovery" ausgestattet sind, belegt die Funktion zur Systemwiederherstellung einen gewissen Anteil der Speicherkapazität. Möglicherweise ist dies die Ursache für das offensichtliche Defizit der Kapazität.

*Weiterführende technische Erläuterung:* Die Sollkapazität der Festplatte wird im Dezimalsystem ausgedrückt, 1000 Byte. Die tatsächliche Festplattenkapazität wird jedoch im Binärsystem ausgedrückt und entspricht 1024 Byte (beispielsweise beträgt die Sollkapazität von 1 GB 1000 MB, während die tatsächliche Kapazität von 1 GB 1024 MB entspricht.)

<span id="page-30-0"></span>Die unter Windows angezeigte Kapazität der Festplatte kann gemäß dem folgenden Beispiel berechnet werden:

Die Sollkapazität der Festplatte beträgt 40 GB, während die tatsächliche Kapazität 40 x 1000 x 1000 x 1000/(1024 x 1024 x 1024) = 37 GB beträgt.

Wenn die Servicepartition mit 3 GB - 3 x 1000 x 1000 x 1000/ (1024 x 1024 x 1024) = 2,79 GB subtrahiert wird, erhalten Sie die Festplattenkapazität, die im System angezeigt wird.

Die so berechnete Kapazität der Festplatte weicht möglicherweise aufgrund von Rundungen leicht von der tatsächlichen Kapazität ab.

# **Besondere Hinweise zur Fehlerbehebung unter Windows**

Notieren Sie sich die folgenden Informationen, da Sie sie möglicherweise zu einem späteren Zeitpunkt bei der Behebung von Systemfehlern benötigen: Die Treiber für dieses Computermodell unterstützen nur das Betriebssystem Windows 8.1.

### **Windows-Hilfe und Support**

Wenn Sie Probleme mit dem Betriebssystem haben, lesen Sie bitte die Datei Windows-Hilfe und Support. Gehen Sie zum Öffnen der Datei Windows-Hilfe und Support wie folgt vor:

- Wählen Sie die Charm "Einstellungen" und dann Hilfe.
- Drücken Sie auf die Windows-Taste  $\blacksquare$  + F1.

Sie können die Datei Windows-Hilfe und Support auf Ihrem Computer lesen. Sie können auch Online Hilfe und Support erhalten, indem Sie auf einen der beiden Links unter Weitere Informationen klicken.

# <span id="page-31-0"></span>**BIOS Setup Utility**

#### Was ist die BIOS Setup Utility?

Die BIOS Setup Utility ist eine ROM-basierte Software. Sie gibt grundlegende Computerinformationen weiter und bietet Optionen zum Einrichten von Boot-Geräten, Sicherheit, dem Hardware-Modus und anderen Voreinstellungen.

#### Wie starte ich die BIOS Setup Utility?

So starten Sie die BIOS Setup Utility:

- 1. Fahren Sie den Computer herunter.
- 2. Drücken Sie wiederholt die Taste F1, sobald Sie den Computer eingeschaltet haben, um die Setup Utility zu starten.

#### Wie ändere ich den Boot-Modus?

Es gibt zwei Boot-Modi: UEFI und Legacy. Um den Boot-Modus zu ändern, starten Sie die BIOS Setup Utility, wählen Startup → Boot Priority und legen im Boot-Menü als Boot-Modus UEFI oder Legacy fest.

#### Wann muss ich den Boot-Modus ändern?

Der Standard-Bootmodus für Ihren Computer ist der UEFI-Modus. Wenn Sie ein älteres Windows Betriebssystem auf Ihrem Computer installieren müssen (ein beliebiges Betriebssystem vor Windows 8.1), müssen Sie den Boot-Modus in Legacy-Unterstützung ändern. Das ältere Windows-Betriebssystem kann nicht installiert werden, wenn der Boot-Modus nicht geändert wurde.

# <span id="page-32-0"></span>**Durchführung täglicher Wartungs-Tasks**

#### Computerkomponenten reinigen

Da viele Computerkomponenten aus hoch entwickelten integrierten Platinen bestehen, ist es sehr wichtig, die Umgebung des Computers in regelmäßigen Abständen zu reinigen, um die Ansammlung von Staub zu verhindern. Zum Reinigen der Computerkomponenten benötigen Sie die folgenden Utensilien: einen Staubsauger, ein weiches Baumwolltuch, klares (möglichst destilliertes) Wasser und Wattestäbchen.

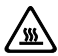

Achtung: Trennen Sie den Computer vor der Reinigung vom Netz. Reinigen Sie Ihren Computer mit einem weichen, mit Wasser befeuchteten Tuch. Verwenden Sie keine flüssigen oder Spraydosen-Reiniger, die entflammbare Substanzen enthalten könnten.

 $\bm{\mathrm{(!)}}$  Hinweis: Sprühen Sie keine Reinigungslösung direkt auf den Bildschirm, um den Computer oder den Bildschirm nicht zu beschädigen. Verwenden Sie nur Produkte, die speziell für die Reinigung von Bildschirmen vorgesehen sind, und befolgen Sie die Anweisungen zum Produkt.

#### Im folgenden Abschnitt finden Sie einige allgemeine Methoden zur Reinigung von Komponenten:

- • Sie können ein weiches Tuch verwenden, um die Computeroberfläche, den Bildschirm, den Drucker, die Lautsprecher und die Maus von Staub zu befreien.
- Sie können einen Staubsauger verwenden, um anderweitig unzugängliche Ecken zu reinigen.
- Um die Tastatur gründlich zu reinigen, fahren Sie den Computer herunter und reiben die Tastatur vorsichtig mit einem feuchten Tuch ab. Verwenden Sie die Tastatur erst, nachdem sie wieder getrocknet ist.

#### Vermeiden Sie Folgendes:

- Das Eindringen von Wasser in den Computer
- • Die Verwendung eines zu nassen Tuchs
- Das Sprühen von Wasser direkt auf die Bildschirmoberfläche oder in den **Computer**

LCD-Bildschirme sollten täglich gereinigt werden. Wischen Sie täglich mit einem trockenen Tuch den Staub vom Bildschirm und von der Tastatur. Halten Sie alle Oberflächen sauber und fettfrei.

# <span id="page-33-0"></span>**Handbuch zum Austauschen von Hardware**

 $\frac{1}{2}$  $\bigcirc$  $\bigcirc$ 

### **Dieses Kapitel enthält die folgenden Themen:**

- Identifizierung interner Komponenten
- Identifizierung der Teile auf der Systemplatine
- Entfernen der Computerabdeckung
- Entfernen der Frontplatte
- Austausch eines Speichermoduls
- Austausch einer Festplatte
- > Austausch eines optischen Laufwerks
- Austauschen einer Grafikkarte
- Austausch der TV-Tuner-Karte
- Austausch der Tastatur und der Maus

# **Übersicht**

Dieses Handbuch soll Kunden beim Austauschen von Customer Replaceable Units (Vom Kunden austauschbare Einheiten) bzw. den Kundendienst beim Austauschen von Field Replaceable Units (im Außendienst austauschbare Einheiten) unterstützen. In diesem Handbuch werden CRUs und FRUs häufig als "Komponenten" bezeichnet.

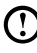

Hinweis: Kundendienstmitarbeiter finden im *Hardware Maintenance Manual* (HMM) Informationen zum Bestellen von Komponenten.

Dieses Handbuch enthält nicht die Vorgehensweisen für das Ersetzen aller Komponenten. Kundendienstmitarbeiter können Kabel, Schalter und bestimmte mechanische Komponenten ohne schrittweise Anleitung austauschen.

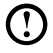

 $\bigcup$  Hinweis: Verwenden Sie nur von Lenovo® zur Verfügung gestellte Komponenten.

Die Beschreibung der TV-Tuner-Karte in diesem Handbuch gilt nur für Computermodelle, in denen eine TV-Tuner-Karte eingebaut ist, und nicht für Modelle, die nicht über eine TV-Tuner-Karte verfügen.

- Dieses Handbuch enthält Anweisungen zum Austauschen der folgenden Komponenten:
- Speichermodule
- • Festplatte
- • Optisches Laufwerk
- • Grafikkarte

### Sicherheitshinweise zum Austauschen von CRUs

Lesen Sie vor dem Öffnen des Computers und vor Beginn von Reparaturversuchen den Abschnitt "Wichtige Sicherheitsinformationen" im *Handbuch Sicherheit und Garantie*, das im Lieferumfang Ihres Computers enthalten ist. Eine elektronische Kopie des *Handbuch Sicherheit und Garantie* erhalten Sie auf der Lenovo® Support-Website unter: http://support.lenovo.com.

### Weitere Informationsquellen

Die aktuellsten Computer-Informationen erhalten Sie online unter: http://support.lenovo.com.

Die folgenden Informationen sind verfügbar:

- Kunden-Ersatzgerät Aus und Einbauinformationen
- • Veröffentlichungen
- • Fehlerbehebungsinformationen
- • Teileinformationen
- Links zu anderen nützlichen Informationsquellen

### Erforderliche Werkzeuge

Zum Zerlegen des Computers benötigen Sie die folgenden Werkzeuge:

- Erdungsarmband und leitfähige Unterlage zum Verhindern von elektrostatischer Entladung
- Schlitzschraubendreher
- **Kreuzschlitzschraubendreher**
- • Inbusschlüssel
- • Kunststoff-Schlitzschraubendreher
- Kunststoffpinzette

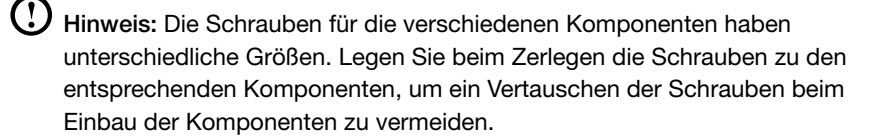

### Umgang mit aufladungsempfindlichen Einheiten

Statische Aufladung ist harmlos für den Menschen, kann jedoch Computerkomponenten stark beschädigen.

Öffnen Sie beim Austauschen von Komponenten die antistatische Schutzhülle mit der neuen Komponente erst, nachdem Sie die fehlerhafte Komponente aus dem Computer entfernt haben und zum Installieren der neuen Komponente bereit sind.

Beim Handhaben von Ersatzteilen und anderen Computerkomponenten müssen die folgenden Vorsichtsmaßnahmen beachtet werden, um statische Aufladungen zu vermeiden:

- Vermeiden Sie unnötige Bewegungen, da diese eine statische Aufladung verursachen können.
- Handhaben Sie Ersatzteile und Computerkomponente mit Sorgfalt, einschließlich Adapter, Speichermodule, Systemplatinen und Mikroprozessoren. Bewegen Sie diese immer an ihrem Rand. Berühren Sie keine freiliegenden Schaltkreise.
- Achten Sie darauf, dass die Computerkomponenten nicht von anderen Personen berührt werden.
- Berühren Sie vor dem Einbau einer neuen Komponente mit der antistatischen Schutzhülle, in der sich die Komponente befindet, mindestens zwei Sekunden lang eine Metallabdeckung am Erweiterungssteckplatz oder eine andere unlackierte Metallfläche am Computer. Dadurch wird die statische Aufladung der Schutzhülle und Ihres Körpers verringert.
- Installieren Sie die neue Komponente nach Möglichkeit direkt im Computer, nachdem Sie sie aus der antistatischen Schutzhülle entnommen haben, ohne sie abzusetzen. Ist dies nicht möglich, legen Sie das Ersatzteil vor der Installation auf die obere Seite seiner antistatischen Verpackung, auf eine glatte, ebene Fläche.
- Legen Sie die Ersatzteile nicht auf der Computerabdeckung oder auf einer anderen Metallfläche ab.

# <span id="page-37-0"></span>**Positionen**

### Identifizierung interner Komponenten

Die nachstehende Abbildung zeigt die im Computer befindlichen Komponenten.

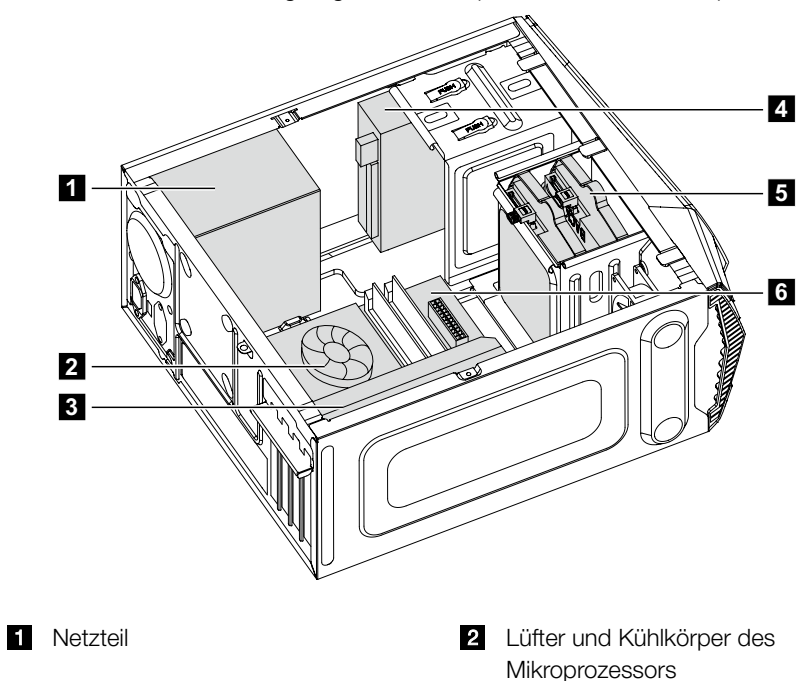

- 
- 
- 8 Grafikkarte **Grafikkarte** Christianus Andrewsking Christianus Andrewsking Christianus Andrewsking Christianus A
- 5 Festplatte **Systemplatine** Systemplatine

### Identifizierung der Teile auf der Systemplatine

Die Systemplatine (mitunter auch als Motherboard oder Mainboard bezeichnet) ist die Hauptplatine Ihres Computers. Sie stellt grundlegende Computerfunktionen bereit und unterstützt eine Vielzahl von Geräten, die entweder werkseitig oder später von Ihnen eingebaut werden.

X310

Die nachstehenden Abbildungen zeigen die Lage der Komponenten auf der Systemplatine.

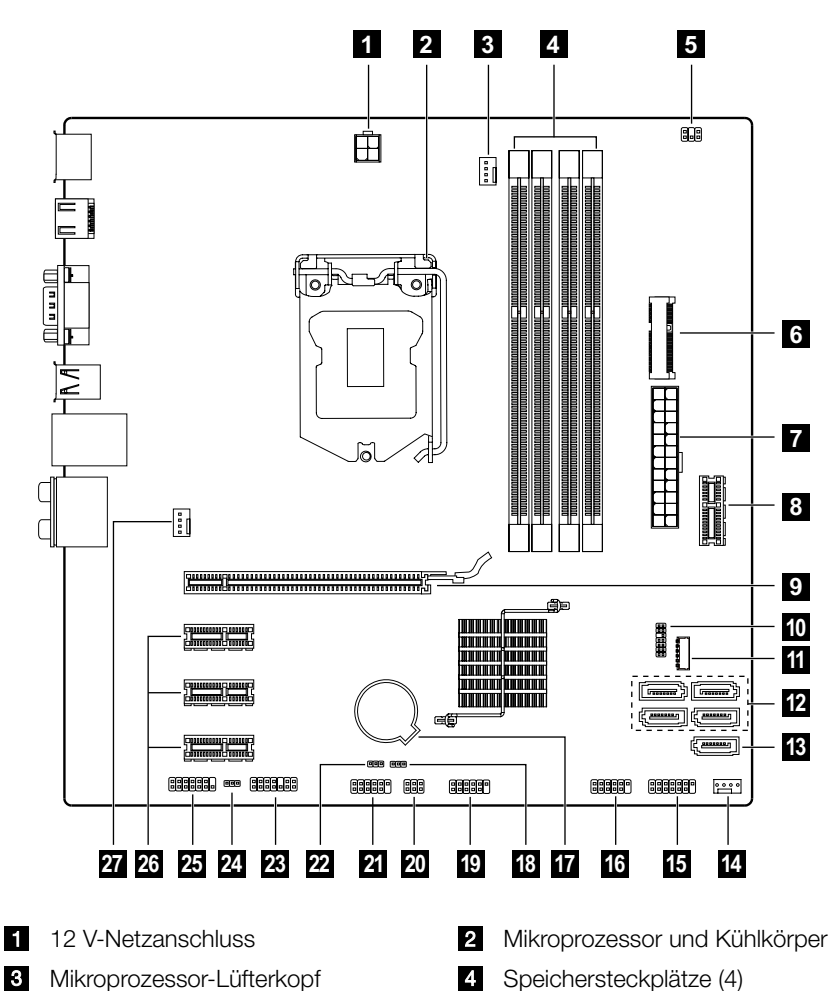

- 5 Thermo-Sensorkopf 6 Mini PCI-E Steckplatz
- 
- 
- **PCI Express X 16-Adaptersteckplatz TO** SPI Debug-Anschluss
- **T** Stromstecker Festkörperplatte **B** SATA-Anschlüsse (4)
- B eSATA-Anschluss Netzteillüfterkopf
- 
- 
- **19** Vorderer USB 3.0-Anschluss **Modus-Schalter-Anschluss**
- 21 Serieller (COM2) Anschluss 22 Jumper ME deaktivieren
- 
- 23 Vorderer Audioanschluss PCI Express X
- 27 Systemlüfterkopf
- **7** Netzanschluss **Vorderer USB 3.0-Steckplatz** 
	-
	-
	-
- **Fonttafel-Anschluss Communisty Communisty Communisty Communisty Communisty Communisty Communisty Communisty Communisty Communisty Communisty Communisty Communisty Communisty Communisty Communisty Communisty Communisty Com**
- **F7** Batterie CMOS Jumper löschen
	-
	-
- **23** LPC-Debug-Anschluss **23** CMOS Jumper löschen
	- 1-Adaptersteckplätze (3)

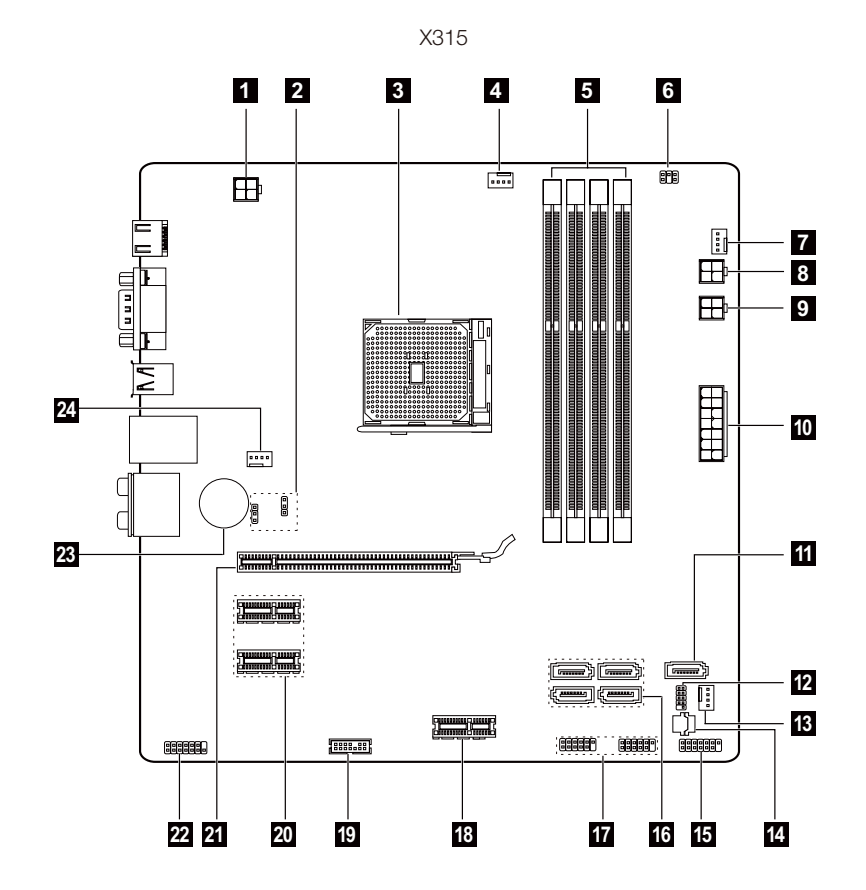

- 
- 8 Mikroprozessor und Kühlkörper Mikroprozessor-Lüfterkopf
- 5 Speichersteckplätze (4) 6 Thermo-Sensorkopf
- 
- **9** Netzanschluss für optisches Festplattenlaufwerk
- 
- B Netzteillüfterkopf **ROM-Buchse**
- 
- Vordere USB 2.0-Anschlüsse (2) Vorderer USB 3.0-Steckplatz
- **PC** LPC-Debug-Anschluss **PCI** PCI Express X
- **21** PCI Express X 16-Adaptersteckplatz **22** Vorderer Audioanschluss
- 
- <span id="page-40-0"></span>12 V-Netzanschluss CMOS Jumper löschen
	-
	-
- **7** Festplatten-Lüfterkopf **3** Netzanschluss für Festplatte
	- 10 Netzanschluss
- **ii** eSATA-Anschluss SPI Debug-Anschluss
	-
- Fronttafel-Anschluss SATA-Anschlüsse (4)
	-
	- 1-Adaptersteckplätze (2)
	-
- 28 Batterie Systemlüfterkopf

### **Austausch von Hardware**

**MAN** Achtung: Lesen Sie vor dem Entfernen der Computerabdeckung und vor Beginn von Reparaturen den Abschnitt "Wichtige Sicherheitsinformationen" im *Handbuch Sicherheit und Garantie*, das im Lieferumfang Ihres Computers enthalten war, oder im *Hardware Maintenance Manual* (HMM) des Computers. Eine Kopie des *Handbuchs Sicherheit und Garantie* oder *HMM* finden Sie auf der Support-Website unter http://support.lenovo.com.

### Allgemeine Informationen

### Anweisungen vor der Zerlegung

Gehen Sie vor dem Zerlegen wie folgt vor:

- 1. Unterbrechen Sie die Stromzufuhr zum System und zu allen Peripheriegeräten.
- 2. Ziehen Sie alle Netz- und Signalkabel vom Computer ab.
- 3. Stellen Sie das System auf einer ebenen, stabilen Fläche ab.

### Entfernen der Computerabdeckung

### Achtung:

- Schalten Sie den Computer aus und warten Sie 3 bis 5 Minuten, damit der Computer abkühlen kann, bevor Sie die Computerabdeckung öffnen.
- Für diesen Vorgang legen Sie den Computer am besten auf die Seite.

### Gehen Sie zum Entfernen der Computerabdeckung wie folgt vor:

- 1. Nehmen Sie alle Datenträger (Disketten, CDs oder Speicherkarten) aus den Laufwerken, fahren Sie Ihren Computer herunter und schalten Sie alle angeschlossenen Geräte aus.
- 2. Ziehen Sie alle Netzkabel aus den Steckdosen.
- 3. Ziehen Sie alle am Computer angeschlossenen Kabel ab. Dazu zählen Netzkabel, E/A-Kabel und alle übrigen Kabel, die an den Computer angeschlossen sind. Weitere Informationen hierzu finden Sie in der Abbildung mit der Lage der Anschlüsse auf der Rückseite des Computers.
- 4. Drehen Sie die beiden Schrauben heraus, mit denen die Computerabdeckung auf der Rückseite des Gehäuses befestigt ist.
- 5. Schieben Sie die Computerabdeckung nach außen, um sie zu entfernen.

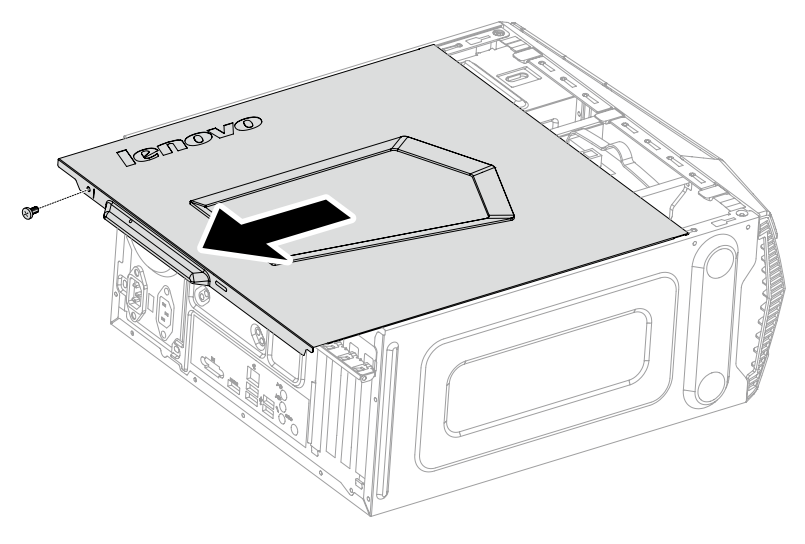

### Entfernen der Frontplatte

 $\bigcirc$  Hinweis: Für diesen Vorgang legen Sie den Computer am besten auf die Seite.

#### Gehen Sie zum Entfernen der Frontplatte wie folgt vor:

- 1. Entfernen Sie die Computerabdeckung. Siehe "Entfernen der Computerabdeckung".
- 2. Entfernen Sie die Frontplatte, indem Sie die drei Kunststofflaschen im Gehäuse lösen und die Platte wie gezeigt nach außen ziehen.

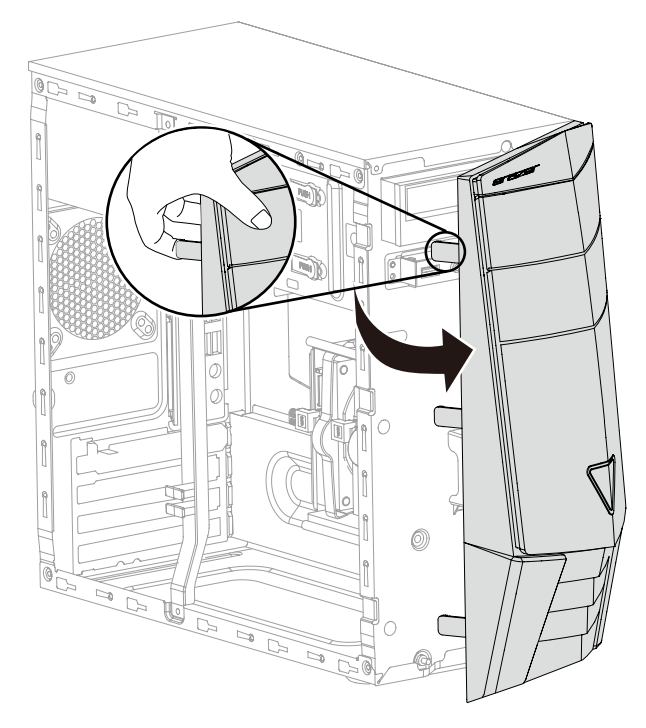

3. Zum Einbau der Platte richten Sie die drei Kunststofflaschen an der Unterseite der Platte auf die entsprechenden Löcher im Gehäuse aus und lassen sie oben und unten im Gehäuse einschnappen.

### Austausch eines Speichermoduls

 $\bigcirc$  Hinweis: Für diesen Vorgang legen Sie den Computer am besten auf die Seite.

#### Gehen Sie zum Austauschen eines Speichermoduls wie folgt vor:

- 1. Entfernen Sie die Computerabdeckung. Siehe "Entfernen der Computerabdeckung".
- 2. Suchen Sie die Anschlüsse für das Speichermodul. Siehe "Einbaulage von Komponenten".
- 3. Entfernen Sie das Speichermodul, das ausgetauscht werden soll, indem Sie die Halteklammern wie gezeigt öffnen.

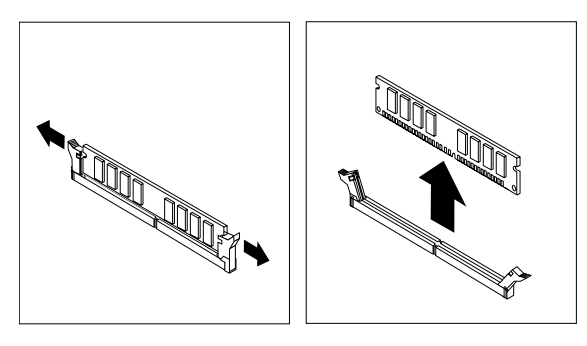

4. Bringen Sie das neue Speichermodul über dem Modulanschluss in Einbaulage. Achten Sie darauf, dass die Kerbe in im Speichermodul genau auf die Aussparung am Anschluss 2 auf der Systemplatine ausgerichtet ist. Drücken Sie das Speichermodul gerade nach unten in den Anschluss, bis die Halteklammern schließen.

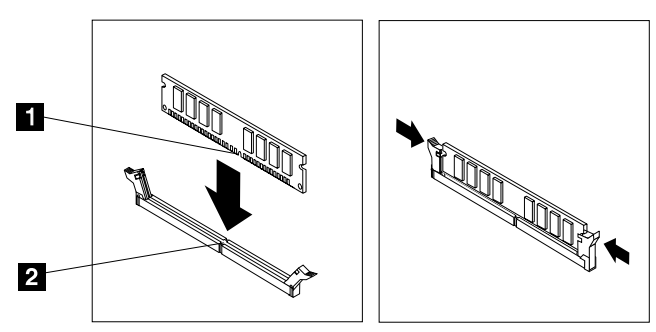

5. Bringen Sie die Computerabdeckung wieder an.

### Austausch einer Festplatte

Hinweis: Für diesen Vorgang legen Sie den Computer am besten auf die Seite.

#### Gehen Sie zum Austauschen der Festplatte wie folgt vor:

- 1. Entfernen Sie die Computerabdeckung. Siehe "Entfernen der Computerabdeckung".
- 2. Ziehen Sie die Daten- und Netzkabel von der Festplatte ab.
- 3. Ziehen Sie die Festplatte am Kunststoffgriff aus dem Einschub heraus. 2

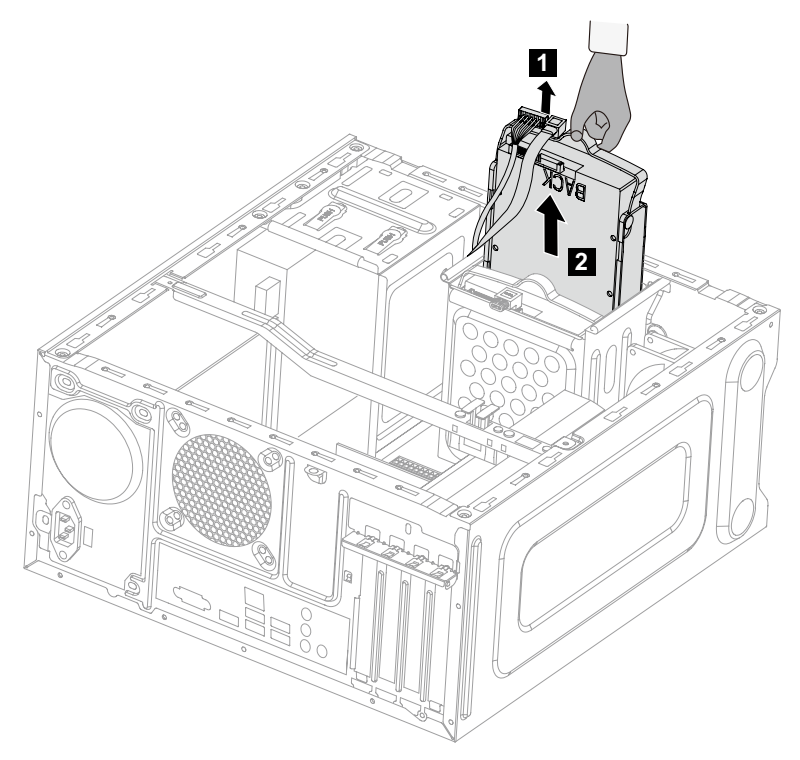

4. Entfernen Sie die Festplatte wie gezeigt von der Kunststoffhalterung.

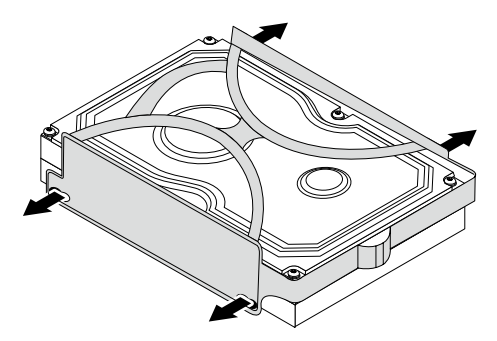

- 5. Richten Sie die neue Festplatte mit der Kunststoffhalterung aus und lassen Sie sie in ihrer Position einrasten.
- 6. Schieben Sie die neue Festplatte in den Laufwerkeinschub und schieben Sie den Laufwerkeinschub in seine Position.
- 7. Schließen Sie die Netz- und Signalkabel an der neuen Festplatte an.
- 8. Bringen Sie die Computerabdeckung wieder an.

### Austausch eines optischen Laufwerks

 $\bigcirc$  Hinweis: Für diesen Vorgang legen Sie den Computer am besten auf die Seite.

### Gehen Sie zum Austauschen eines optischen Laufwerks wie folgt vor:

- 1. Entfernen Sie die Computerabdeckung. Siehe "Entfernen der Computerabdeckung".
- 2. Entfernen Sie die Frontplatte. Siehe "Entfernen der Frontplatte".
- 3. Ziehen Sie die Daten- und Netzkabel von der Rückseite des optischen Laufwerks ab. 1
- 4. Drücken Sie den Entriegelungsknopf und schieben Sie das optische Laufwerk gerade an der Gehäusevorderseite heraus. 2 8

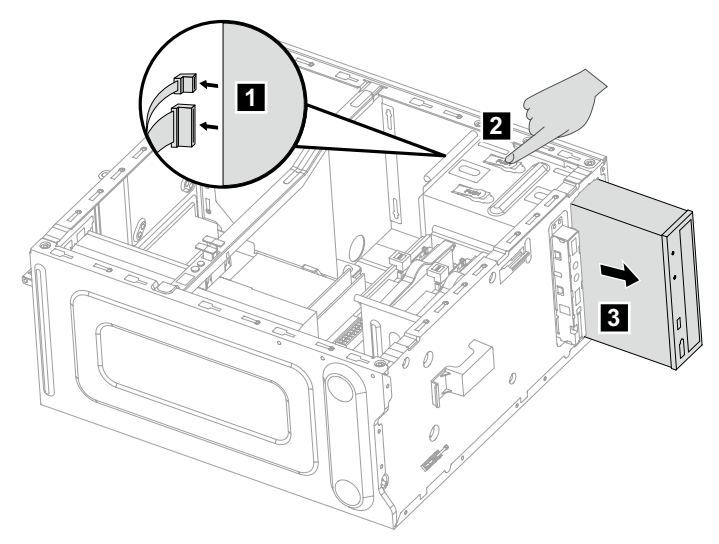

- 5. Schieben Sie das neue optische Laufwerk von vorn in den Einschub ein, bis es einrastet.
- 6. Schließen Sie die Daten- und Netzkabel am neuen Laufwerk an.
- 7. Bringen Sie die Frontplatte und Computerabdeckung wieder an.

### Austauschen einer Grafikkarte

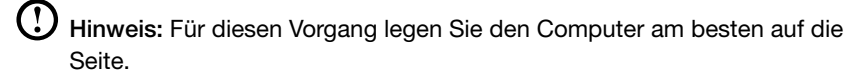

#### Austauschen einer Grafikkarte:

- 1. Entfernen Sie die Computerabdeckung. Siehe "Entfernen der Computerabdeckung".
- 2. Entfernen Sie die Schraube, mit der die Halterung der Grafikkarte gesichert ist, und heben Sie die Halterung nach oben an.
- 3. Entfernen Sie die Schraube, an der die Verriegelung der Grafikkarte am Gehäuse befestigt ist, und öffnen Sie diese. 2 8

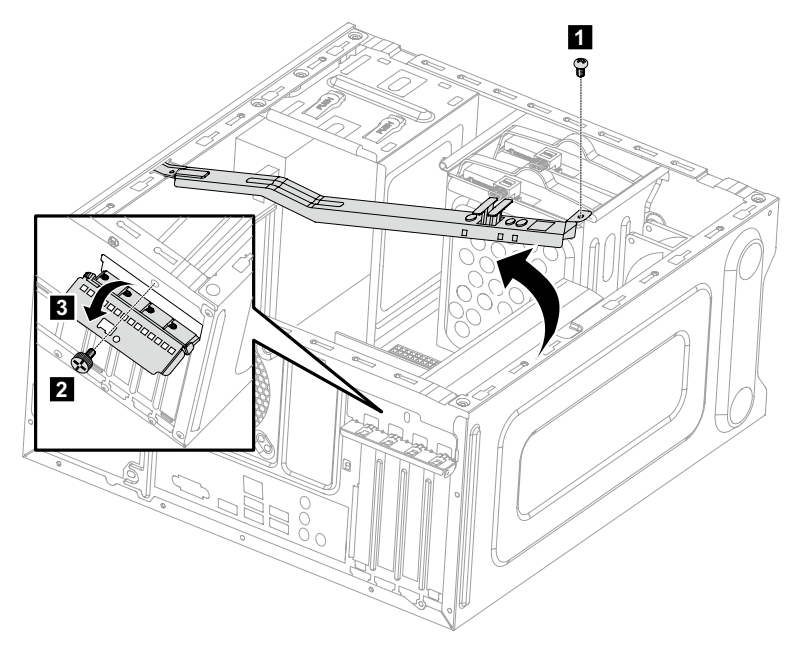

- 4. Trennen Sie die Stromkabel von der Grafikkarte.
- 5. Schieben Sie den Stift, um die Verriegelung der Grafikkarte zu lösen, und heben Sie dann die Grafikkarte zum Entnehmen nach oben. 2 B

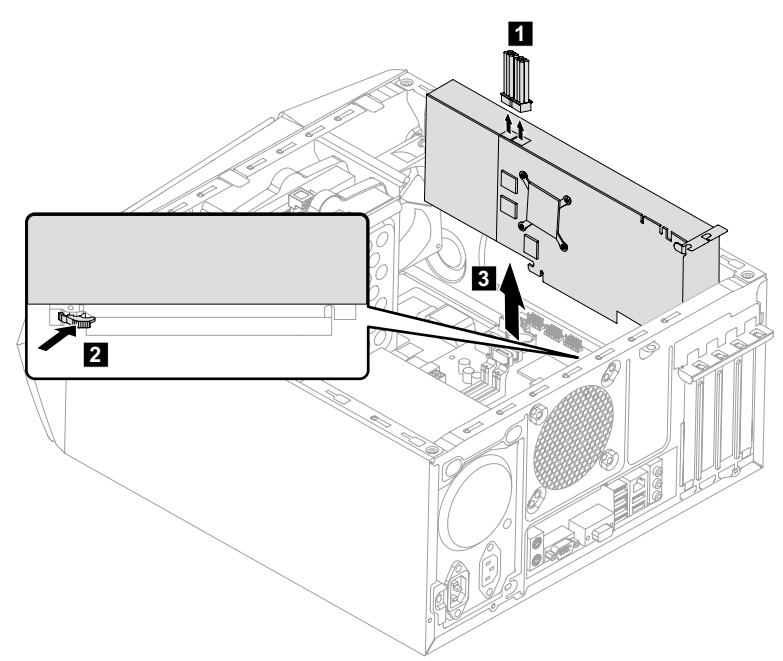

- 6. Installation der neuen Grafikkarte:
	- a. Hängen Sie die neue Grafikkarte an denselben Adapter-Anschluss an.
	- b. Verbinden Sie die Stromkabel mit der neuen Grafikkarte.
	- c. Drehen Sie die Grafikkartenverriegelung in die geschlossene Position und befestigen Sie sie mit der Schraube.
- 7. Bringen Sie die Halterung der Grafikkarte und die Computer-Abdeckung wieder an.

### Austausch der Tastatur und der Maus

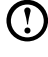

**1** Hinweis: Ihre Tastatur ist mit dem USB-Anschluss entweder vorne oder hinten am Computer verbunden.

#### Gehen Sie zum Austauschen der Tastatur wie folgt vor:

- 1. Nehmen Sie alle Datenträger (Disketten, CDs oder Speicherkarten) aus den Laufwerken, fahren Sie Ihren Computer herunter und schalten Sie alle angeschlossenen Geräte aus.
- 2. Ziehen Sie alle Netzkabel aus den Steckdosen.
- 3. Suchen Sie den Anschluss für die Tastatur. Beachten Sie dazu die Abbildungen "Vorderansicht des Gehäuses" sowie "Rückansicht des Gehäuses".

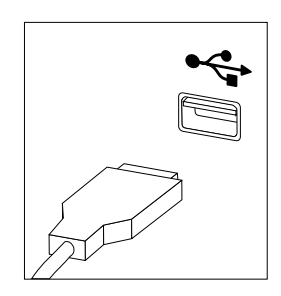

- 4. Ziehen Sie das defekte Tastaturkabel vom Computer ab und schließen Sie das neue Tastaturkabel am selben Anschluss an.
- Die Maus kann mittels derselben Methode ausgetauscht werden.

# <span id="page-51-0"></span>**Anhang**

# **Erklärung**

Danke, dass Sie sich für ein Lenovo Produkt entschieden haben.

Lesen Sie sorgfältig alle Dokumente, die im Lieferumfang Ihres Computers enthalten sind, bevor Sie das Produkt installieren und zum ersten Mal verwenden. Lenovo ist nicht verantwortlich für Verluste, sofern nicht durch die Installation und den Betrieb durch professionelle Servicemitarbeiter von Lenovo durchgeführt. Sie tragen die Verantwortung, wenn Sie das Produkt nicht gemäß der Anweisungen und Anforderungen des Handbuchs bedienen, das mit Ihrem Computer mitgeliefert wurde, oder wenn Sie das Produkt auf unangemessene Weise bedienen.

Dieses Handbuch kann technische Ungenauigkeiten oder typografische Fehler enthalten. Es werden regelmäßig Änderungen an den hier genannten Informationen vorgenommen. Diese Änderungen werden in die neuen Ausgaben der Veröffentlichung integriert. Zur Verbesserung des Service behält sich Lenovo das Recht vor, die in den Handbüchern des Computers beschriebenen Produkte und Softwareprogramme sowie den Inhalt der Handbücher jederzeit ohne vorherige Ankündigung zu verbessern und/oder zu verändern.

Die Handbücher, die im Lieferumfang Ihres Computers enthalten sind, sollen Sie bei der Verwendung der Lenovo Produkte unterstützen. Genaue Angaben zur Konfiguration des Produkts finden Sie in dem entsprechenden Kaufvertrag (falls vorhanden) oder in der Packliste des Produkts. Sie können sich auch an den zuständigen Ansprechpartner für den Verkauf des Produkts wenden.

Der Inhalt der im Lieferumfang Ihres Computers enthaltenen Handbücher ist urheberrechtlich geschützt. Die Vervielfältigung der Handbücher im Lieferumfang Ihres Computers, die Übertragung über Festnetze oder drahtlose Netze in jedweder Form oder die Übersetzung in eine andere Sprache ist ohne die vorherige schriftliche Genehmigung von Lenovo nicht zulässig.

Die Software-Oberfläche, die Funktion und Hardware-Konfiguration, die in den Handbüchern Ihres Computers beschrieben werden, stimmen möglicherweise nicht exakt mit der tatsächlichen Konfiguration des von Ihnen gekauften Computers überein. Kontaktieren Sie uns gern, wenn Sie Fragen zu den Handbüchern haben, die mit Ihrem Computer mitgeliefert werden. Aktuelle Informationen finden Sie auf der Kundensupport-Website. Mit Fragen oder Kommentaren können Sie sich auch direkt an Lenovo wenden:

Service-Website: http://support.lenovo.com

# <span id="page-52-0"></span>**Markenzeichen**

Lenovo und das Lenovo Logo, IdeaCentre und das IdeaCentre Logo sind Marken von Lenovo in den Vereinigten Staaten, in anderen Ländern oder in beiden.

Microsoft, Windows und Windows Vista sind Marken der Microsoft-Unternehmensgruppe.

Intel Inside ist ein Markenzeichen der Intel Corporation in den USA und/oder anderen Ländern.

AMD, das AMD Pfeil-Logo, ATI, AMD Athlon, AMD LIVE, AMD Opteron, AMD Phenom, AMD Sempron, Catalyst, Cool'n'Quiet, CrossFire, PowerPlay, Radeon, und The Ultimate Visual Experience sind Marken von Advanced Micro Devices, Inc.

Andere Unternehmen, Produkte oder Servicenamen, die hier oder in andere Lenovo Veröffentlichungen genannt werden, können Markenzeichen oder Dienstleistungsmarken anderer sein.

Alle Rechte vorbehalten.

Namen oder Marken von bestimmten Unternehmen, die in den Handbüchern im Lieferumfang Ihres Computers oder in diesem Dokument erwähnt werden, werden nur zur Einhaltung der Markenrechte verwendet. Ihre Verwendung bedeutet nicht notwendigerweise, dass die entsprechende Software oder Hardware im Lieferumfang des Produkts enthalten ist. Die tatsächliche Konfiguration des Produkts hängt von der Beschreibung auf der Packliste ab.

### **Energy-Star-Statement**

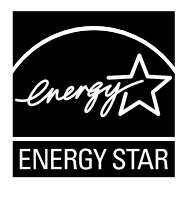

ENERGY STAR® ist ein gemeinsames Programm der U.S. Environmental Protection Agency und dem U.S. Department of Energy, dessen Ziel es ist, Geld zu sparen und die Umwelt durch energieeffiziente Produkte und Verfahren zu schonen.

Lenovo ist stolz darauf, seinen Kunden Produkte ENERGY STAR-konforme Bezeichnung anzubieten. Die folgenden Maschinentypen wurden entwickelt und getestet, um den Voraussetzungen des ENERGY STAR-Programms für Computer zum Zeitpunkt der Herstellung zu entsprechen. Weitere Informationen zur ENERGY STAR-Bewertungen für Lenovo Computer finden Sie auf http://www.lenovo.com.

- <span id="page-53-0"></span>• 90AV
- $\bullet$  90<sub>B0</sub>

Durch die Verwendung von ENERGY STAR-konformen Produkten und durch die Nutzung der Power-Management-Funktionen Ihres Computers reduzieren Sie den Verbrauch von Elektrizität. Durch das Reduzieren des Stromverbrauchs können Sie möglicherweise Kosten sparen und zu einer sauberen Umwelt und zur Reduktion von Treibhausgasemissionen beitragen.

Weitere Informationen über ENERGY STAR finden Sie unter: http://www.energystar.gov.

Lenovo fordert Sie dazu auf, die effiziente Nutzung von Energie zu einem integralen Bestandteil Ihres Alltags zu machen. Um Sie in diesem Bestreben zu unterstützen, hat Lenovo, falls Ihr Computer für eine bestimmte Zeitdauer nicht benutzt wird, die folgenden voreingestellten Power-Management-Funktionen aktiviert:

ENERGY STAR Power-Management-Funktionen mittels dem Betriebssystem.

#### Microsoft Windows Vista, Windows 7, Windows 8 und Windows 8.1

Stromzufuhr: Ausgeglichen

- Bildschirm ausschalten: Nach 10 Minuten
- Den Computer in den Ruhezustand setzen: Nach 25 Minuten
- Erweiterte Energieeinstellungen:
	- Abschalten der Festplatten: Nach 20 Minuten
	- Abschaltung: Nie

Um den Computer von einem Ruhezustand oder System-Standby-Modus zu wecken, drücken Sie eine beliebige Taste auf Ihrer Tastatur. Für weitere Informationen zu diesen Einstellungen beziehen Sie sich auf Ihre Windows-Hilfe und das Support-Informationssystem.

### **Aktivieren des ErP Compliance-Modus**

Sie können den Compliance-Modus für die Energy Related Products Directive (energiebezogene Produktvorschrift, ErP) im Menü Power (Ein/Aus) im Setup Utility-Programm aktivieren. Dieser Modus reduziert den Stromverbrauch, wenn sich Ihr Computer im Standby-Modus befindet oder ausgeschaltet ist.

Um den ErP-Compliance-Modus im Setup Utility-Programm zu aktivieren, gehen Sie wie folgt vor:

- 1. Drücken Sie wiederholt die Taste F1, wenn Sie den Computer einschalten, um das Setup Utility-Programm zu starten.
- 2. Im Hauptmenü des Setup Utility-Programms wählen Sie Power (Ein/Aus) → ErP und drücken "Enter (Eingabe)".
- <span id="page-54-0"></span>3. Wählen Sie Enabled (aktiviert) und drücken Sie "Enter (Eingabe)".
- 4. Drücken Sie F10, um Änderungen zu speichern und das Setup Utility-Programm zu verlassen. Drücken Sie "Enter (Eingabe)", wenn Sie zur Bestätigung aufgefordert werden.

 $\bm{\mathrm{(}}\Omega\bm{\mathrm{)}}$  Hinweis: Wenn der ErP Compliance-Modus aktiviert ist, können Sie Ihren Computer nur wieder aktivieren, indem Sie den Stromschalter drücken.

Im Betriebssystem Windows 8 und Windows 8.1 müssen Sie die Schnellstartfunktion deaktivieren, um die Off-Modus-Anforderungen des ErP-Compliance-Modus zu erfüllen.

Die Schnellstartfunktion deaktivieren Sie wie folgt:

- 1. Wählen Sie in der Charm Suchen Apps → Systemsteuerung.
- 2. Wählen Sie in der Systemsteuerung die Option Alle Systemsteuerungselemente  $\rightarrow$  Energieoptionen.
- 3. Wählen Sie im Popup-Dialogfeld Auswählen, was beim Drücken von Netzschaltern geschehen soll.
- 4. Wählen Sie die Option Einige Einstellungen sind momentan nicht verfügbar und heben Sie die Markierung bei Schnellstart aktivieren in der Liste Einstellungen für das Herunterfahren auf.

Zusätzliche Informationen, wie nach EU-Vorschrift 617/2013 und Richtlinie 2009/125/EG zu den Anforderungen des Ecodesigns für Computer und Computer-Server erforderlich, finden Sie hier: www.lenovo.com/ecodeclaration.

# **Hinweise zu elektronischen Emissionen**

Die folgende Informationen beziehen sich auf Rechner vom Typ Lenovo oder IdeaCentre:

- • 90AV
- $\bullet$  90AU
- 90B0
- $•$  90AY

#### Konformitätserklärung der Federal Communications Commission (FCC)

Dieses Gerät wurde gestetet und erfüllt die Grenzen eines digitalen Gerätes der Klasse B nach Teil 15 der FCC-Vorschriften. Diese Grenzwerte wurden festgelegt, <span id="page-55-0"></span>um ausreichenden Schutz vor schädlichen Störungen in einer Wohngebäude-Installation zu bieten. Dieses Gerät erzeugt, verwendet und kann Funkfrequenz-Energie ausstrahlen, die bei unsachgemäßer Installation und Verwendung zu schädlichen Störungen der Funkkommunikation führen kann. Es gibt jedoch keine Garantie dafür, dass diese Störungen in einer bestimmten Installation nicht auftreten werden. Wenn dieses Gerät schädliche Störungen am Funk-oder Fernsehempfang verursacht, die sich durch Aus- und Einschalten des Gerätes bestimmen lassen, sollte der Nutzer versuchen, die Störungen durch eine oder mehrere der folgenden Maßnahmen zu beheben:

- Neuausrichtung oder Umsetzen der Empfangsantenne
- • Erhöhen des Abstandes zwischen Gerät und Empfänger
- • Anschließen des Gerätes an eine Steckdose oder in einem Kreislauf, der nicht identisch mit der/dem des Empfängers ist
- Aufsuchen eines autorisierten Händlers oder Reparaturdienstes

Lenovo ist nicht verantwortlich für Störungen im Funk- oder Fernsehempfang, die durch nicht empfohlene Kabel oder Stecker oder durch nicht autorisierte Veränderungen oder Modifikationen an diesem Gerät verursacht werden. Nicht autorisierte Änderungen oder Modifikationen bringen die Genehmigung des Nutzers zum Betrieb des Gerätes zum Erlöschen.

Dieses Gerät erfüllt Teil 15 der FCC-Vorschriften. Der Betrieb unterliegt den beiden folgenden Bedingungen: (1) Dieses Gerät darf keine schädlichen Störungen verursachen, und (2) dieses Gerät muss empfangene Störungen akzeptieren, darunter auch Störungen, die zu einem unerwünschten Betriebsverhalten führen können.

Verantwortliche Partei:

Lenovo (United States) Incorporated 1009 Think Place - Building One Morrisville, NC 27560 USA Telefon: (919) 294-5900

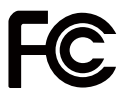

# **Behördlicher Hinweis für Mexiko**

Advertencia: En Mexico la operación de este equipo está sujeta a las siguientes dos condiciones: (1) es posible que este equipo o dispositivo no cause interferencia perjudicial y (2) este equipo o dispositivo debe aceptar cualquier interferencia, incluyendo la que pueda causar su operación no deseada.